BioTel **CARE** 

**Quick Start Guide Blood Glucose Monitoring System**

*All images are for reference only* **POWER BUTTON**  Short-press of power button turns on/off the screen. **PHYSICAL UP/DOWN, ENTER**  buttons can be used to navigate through menus.

**BACK BUTTON**  Press of back button returns to the previous screen except in Test Mode. **HOME BUTTON**  Press of home button returns to the Home screen except in Test Mode. **INFO BUTTON**  Press of info button displays a dialog

box with helpful information for the current screen. **CHARGING PORT**

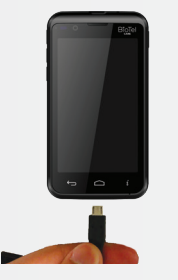

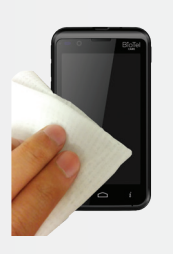

#### **BEFORE YOU START TAKE A BLOOD GLUCOSE TEST**

- **Power on and insert a new test strip until** it is fully seated and Apply Blood appears.
- **2** Insert a new lancet into the lancing device and twist off its plastic cap.

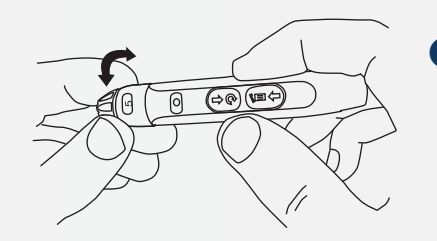

Before first use, charge the glucose meter for at least 6 hours with the AC charger included in your kit.

**B** Adjust the cap to your desired puncture depth level.

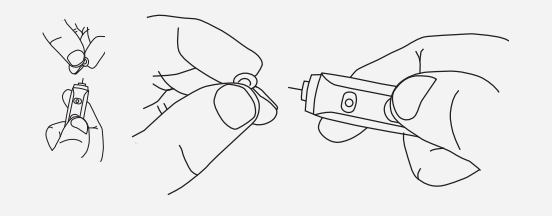

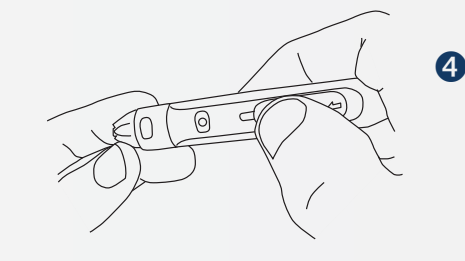

**4** Using your thumb, push the sliding button back. You will hear a click, indicating that the lancet carrier is locked into position.

**IMPORTANT:** The lancing device is intended for single patient use.

Conduct a Control Solution Test per instructions in Section D.2 of the BioTel Care BGM® User Manual.

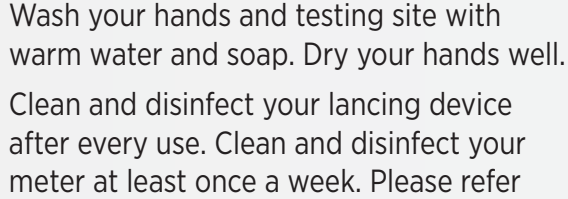

to details in the manual.

# **Test Mode** Test Mode - Blood Glucose Test Apply Blood.  $\begin{array}{ccccc}\n\mathbf{C} & \mathbf{C}\n\end{array}$

**This is a Touch Screen**

 $\bigcap$ 

ART-246 Rev. 0

**® TEST STRIP PORT**

<u>"W"</u>

**9** Position the end of the device against the side of the fingertip. Press the trigger button

to actuate the lancet.

### **BLOOD GLUCOSE TEST CONTINUED**

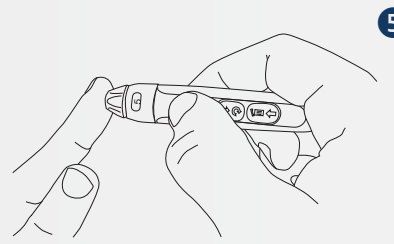

Make sure the **APPLY BLOOD** screen is displayed.

> Touch the blood drop until the end is filled.

After the test strip is filled, the device will display a countdown while calculating the reading.

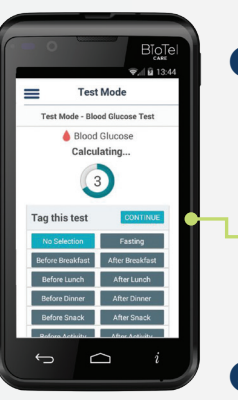

Your test result will appear after the countdown is over.

**O** On the Home screen, press the **LOGS** icon OR use the buttons to access the logs.

Select a Reading Tag during or after the countdown.

> **P** Press the **SUBMIT** button to save and upload the new log entry to the server.

**2** Press the **FILTER** button to only view certain types of logs.

Press the **CONTINUE** button to confirm your selection and send your result.

> Swipe Up/Down OR use the buttons to scroll through stored readings and other entries.

**4** Press the **ADD LOG** button on the Home Screen OR Logs Screen to create a new log entry.

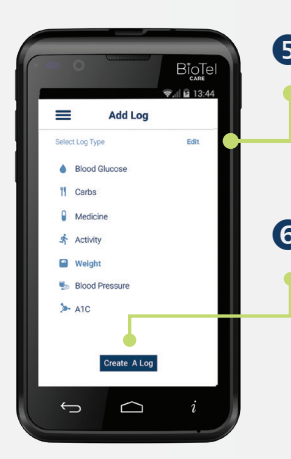

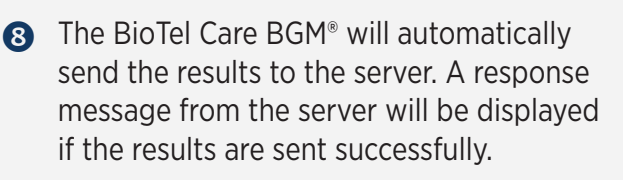

Remove the test strip.

# **VIEW AND ADD LOGS**

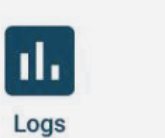

 $=$ 

Logs

Blood Glucose<br>5:11 PM - 9/05/18<br>After Dinner

Vitamina<br>11:47 AM - 9/04/18<br>Bafros Lunch 120<br>836 AM - 9/04/18<br>80 - Before Breakfast Footing  $\underset{\text{Gauss}}{\underbrace{15}} \qquad \underset{\text{After Breadifast}}{\underbrace{0.54 \text{ AM} \cdot 9.03/18}}$  $\bullet$ **BBBBO** lest Mode Logs Summary Apps J  $G$   $\Box$ 

94<br>
Blood Glucose<br>
2:42 AM - 9/05/18<br>
Defore Dreakfast/Fas

**6** Press the **CREATE A LOG**  button to proceed to the screen where you can enter the value, tag and timestamp of a log entry.

## **TELCARE, LLC**

150 Baker Avenue Extension, Suite 300 Concord, MA 01742, USA Phone: (888) 666-4530 (US) or (1) (978) 610-4688 (International)

Press the **EDIT** button to create or delete new types of logs.